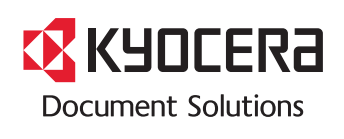

> PRINT

**ECOSYS P5026cdw**

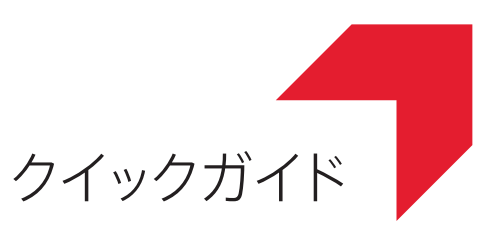

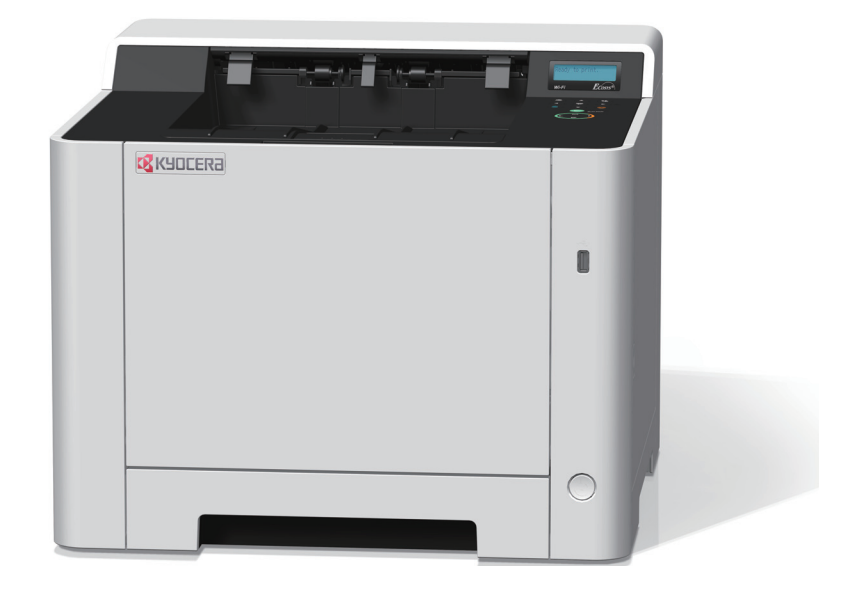

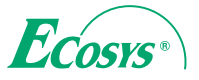

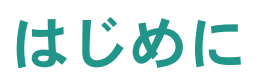

本機をご購入いただきまして誠にありがとうございます。

本書は、本製品を良好な状態でご使用いただくために、正しい設置のしかたや操作方法、および簡単なトラブル の処置などができるようにまとめたものです。

ご使用前に必ず本書をお読みください。また、お読みになった後は、本製品の近くに保管してください。

※ 使用説明書の内容は、機械性能改善のために、予告なく変更する場合がありますので御了承ください。

# こんなことができます

本機は、次の機能を備えています。

#### プリンター機能

本機をネットワークプリンターとして使用できます。USB メモリーから直接PDFデータを印刷することもできます。<br>◎ プリンター機能を使う ▶ 18ページ プリンター機能を使う 18[ページ](#page-17-0)

Wi-Fi、Wi-Fi Direct を使用した印刷も可能です。 C 使用説明書 2章「設而レルI-I-ing」も可能です。<br>C 使用説明書 2章「設置と機械のセットアップ」

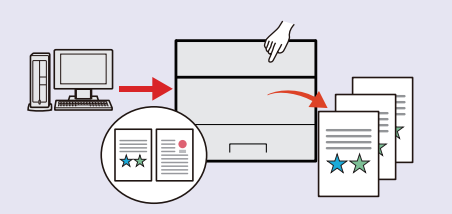

#### 文書ボックス機能

パソコンからの印刷データを本機内に保存したり、さまざ まに活用できる機能です。 ● べんりな使いかた ▶ 22[ページ](#page-21-0)

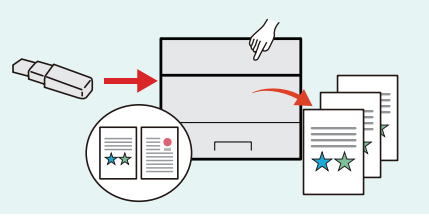

#### パソコンからの設定機能

Command Center RXを使って、本機の状態や設定内容の確 認、ネットワークやセキュリティーの設定を変更できます。 IPアドレスを入力するだけで本機に簡単にアクセスでき、 管理がスムーズに行えます。

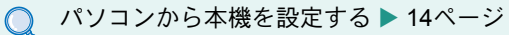

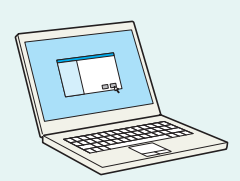

# 付属マニュアルの紹介

本製品に付属のDVD(Product Library)には、PDF 形式のマニュアルが収録されています。目的に応じてお読み いただき、本機を十分にご活用ください。

#### 付属の各マニュアル(印刷物)の概要

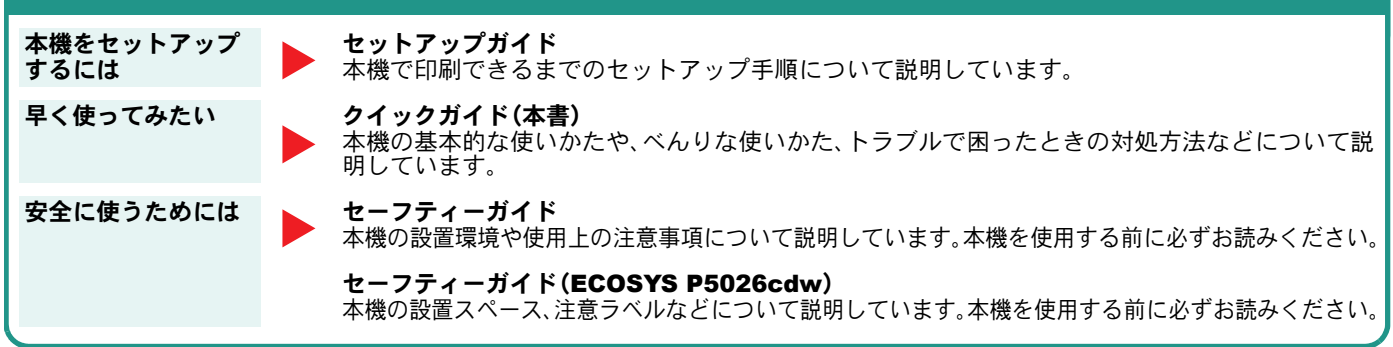

#### 付属のDVDに収録されている各マニュアルの概要

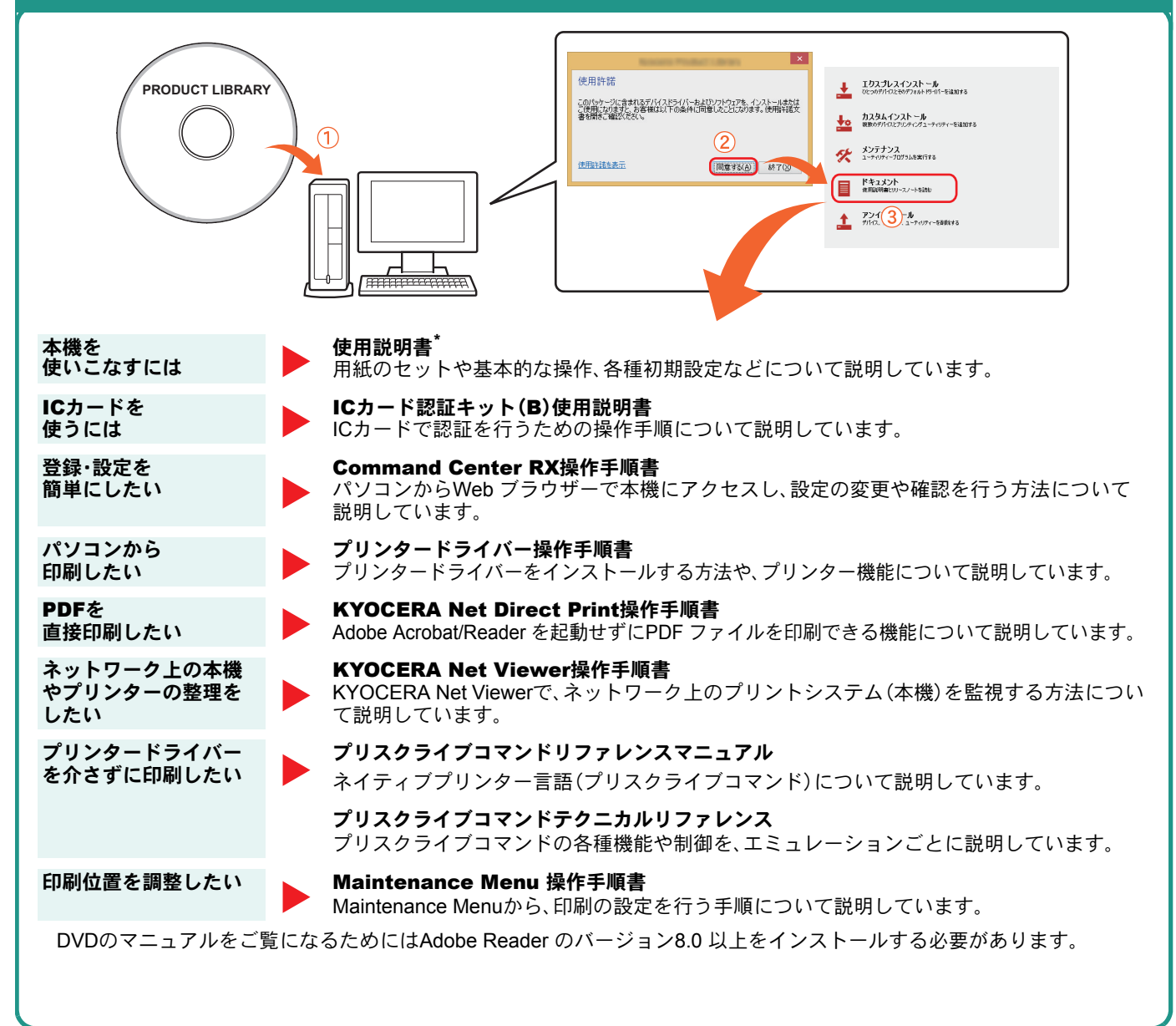

\* 弊社のホームページからダウンロードすることができます。 (http://www.kyoceradocumentsolutions.co.jp/manual/)

# 目次

#### [操作パネルの使いかた](#page-5-0)

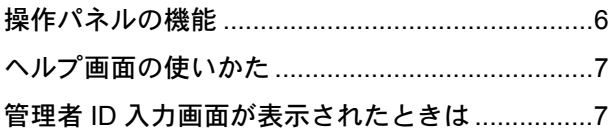

#### [ソフトウェアのインストール](#page-7-0)

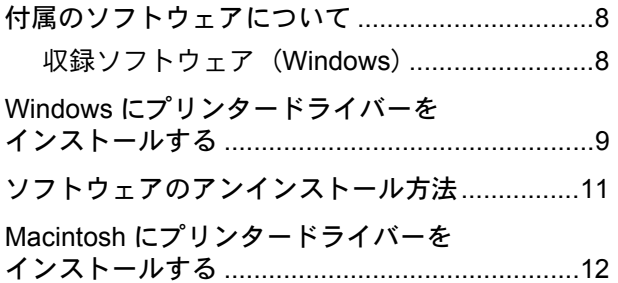

#### [パソコンから本機を設定する](#page-13-1)

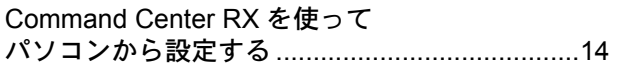

#### [共通操作](#page-14-0)

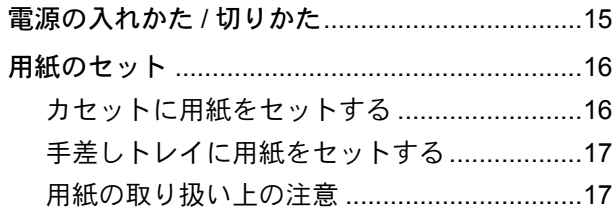

#### [プリンター機能を使う](#page-17-1)

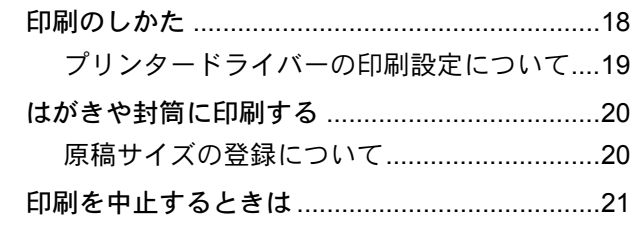

#### [べんりな使いかた](#page-21-1)

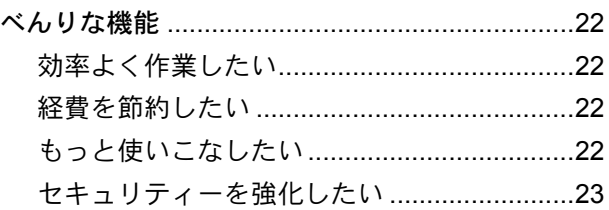

#### [こんなときどうしたらいいの](#page-23-0)

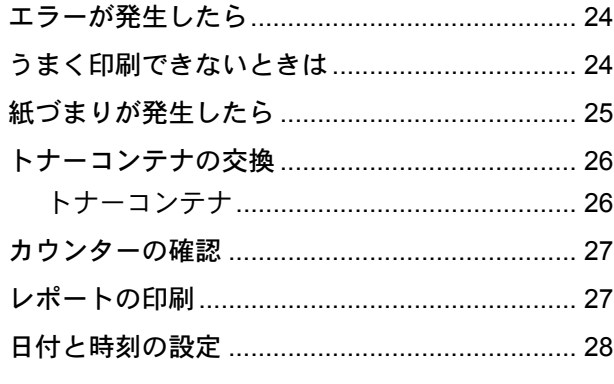

#### [本機のシリアル番号の確認](#page-28-0)

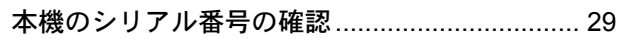

### <span id="page-5-1"></span><span id="page-5-0"></span>操作パネルの機能

操作パネルのキーと表示、メッセージディスプレイの説明をします。

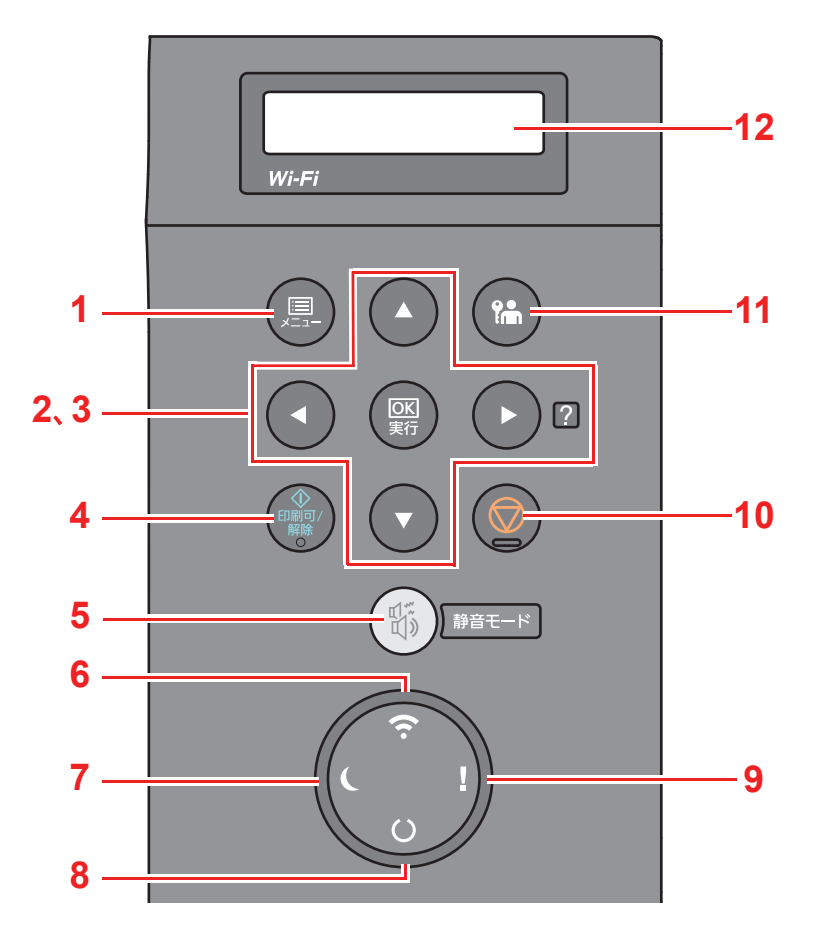

- [メニュー]キー:メニュー画面を表示します。
- 2 矢印キー:メッセージディスプレイで数値を増減させたり、メニューを選択します。特定のエラー発生時に、[▶] (?)キーを選択すると、ヘルプ画面を表示します。
- [OK]キー:設定メニューで設定した内容を確定します。
- [印刷可/解除]キー:特定のエラーを解除します。またスリープ状態から復帰します。
- [静音モード]キー:本機の動作音を抑えることができます。
- [Wi-Fi]ランプ:Wi-Fi接続中に点灯します。
- [節電]ランプ:省電力モードのとき点灯します。
- [印刷可]ランプ:印刷可能な状態のとき、点灯します。 印刷処理中、またはエラーが発生したとき、点滅します。
- 9 「アテンション]ランプ:エラーが発生してジョブが停止すると点灯または点滅します。
- [キャンセル]キー:実行中の印刷を中止します。
- [ログアウト]キー:各ユーザーの操作を終了(ログアウト)します。
- メッセージディスプレイ:設定項目やエラーメッセージを表示します。

操作に困ったときは、操作パネルで使いかたを確認でき ます。

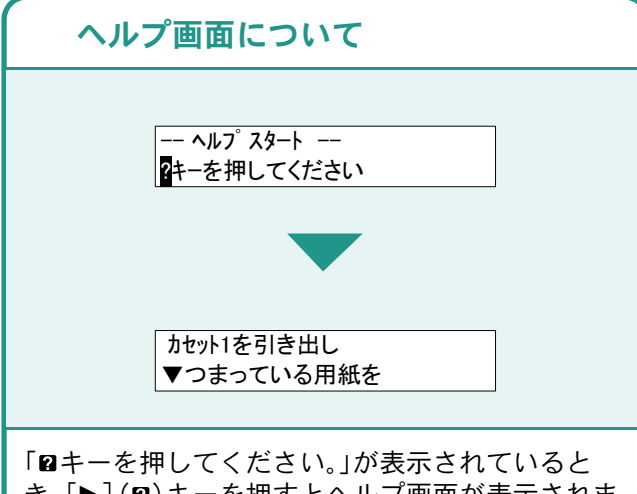

き、[▶](2)キーを押すとヘルプ画面が表示されま す。ヘルプ画面では本機の操作方法が表示されま す。

[▼]キーを押すと次の手順が、[▲]キーを押すと 前の手順が表示されます。

[▶](2)キーを押すとヘルプ画面は終了します。

## <span id="page-6-0"></span>ヘルプ画面の使いかた 管理者ID入力画面が表示されたときは

<span id="page-6-2"></span><span id="page-6-1"></span>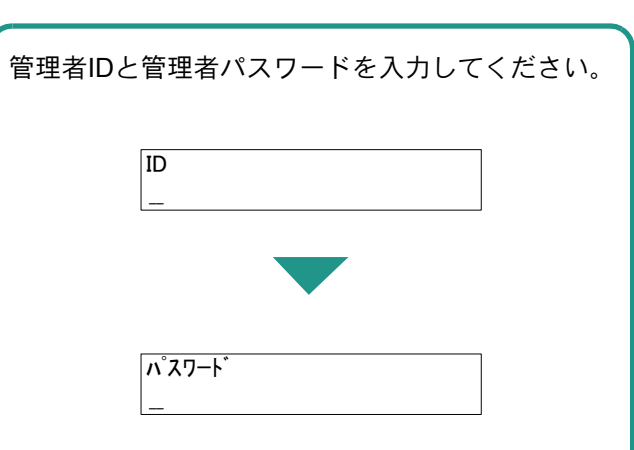

管理者IDと管理者パスワードの工場出荷時の値は 下記が設定されています。

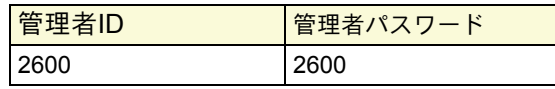

管理者ID、管理者パスワードは、セキュリティー保 護のため定期的に変更することをおすすめしま す。

▶使用説明書7章「ユーザー認証、集計管理(ユーザー 管理、部門管理)」の「管理者を設定する」参照

# <span id="page-7-1"></span><span id="page-7-0"></span>付属のソフトウェアについて

ここでは、本機に付属のDVD(Product Library)からソフトウェアをインストールする方法を説明します。

インストールする環境やOS のバージョンによって使用できるソフトウェアは異なります。

各ソフトウェア(ドライバー/ ユーティリティー)の詳細なインストール方法および使用方法は、DVDに収録さ れている使用説明書または操作手順書を参照してください。

#### <span id="page-7-2"></span>収録ソフトウェア(Windows)

インストール方法は、[エクスプレスインストール]と[カスタムインストール]の2通りから選ぶことができま す。[エクスプレスインストール]が標準のインストール方法になります。[エクスプレスインストール]でインス トールされないものは、[カスタムインストール]でインストールしてください。[カスタムインストール]でのイ ンストールについては、DVD収録のプリンタードライバー操作手順書を参照してください。

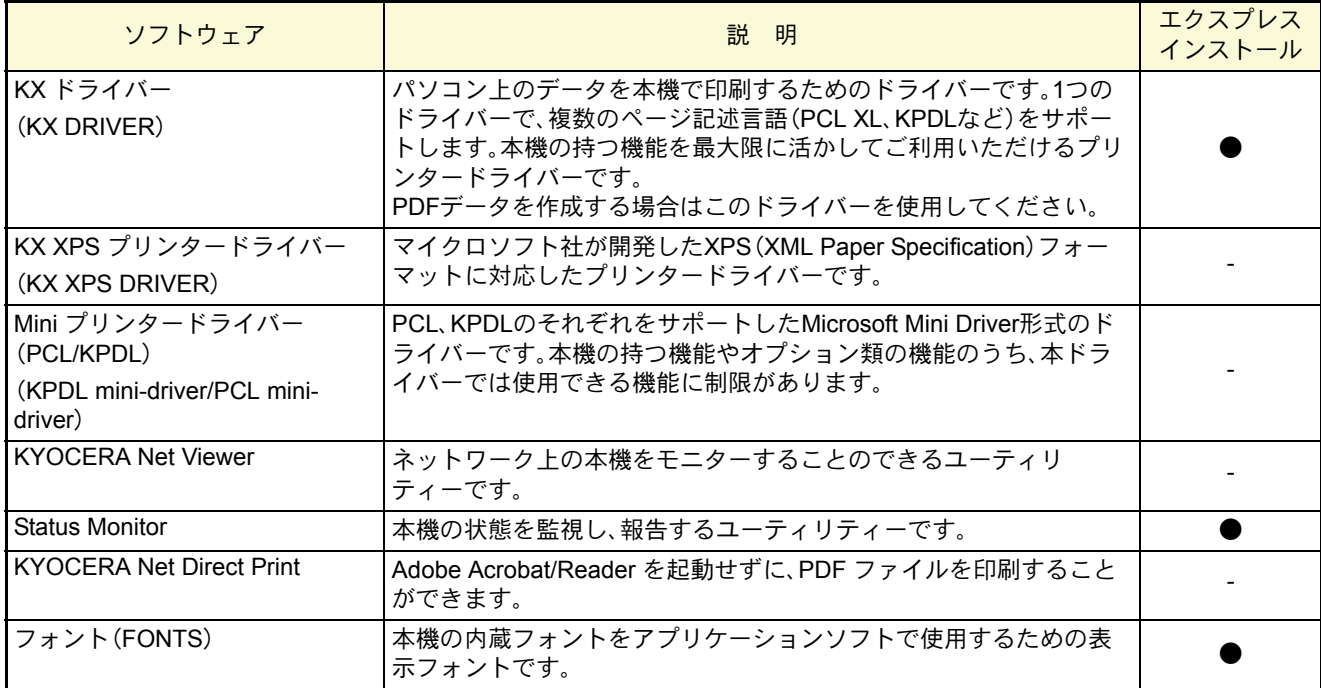

 $Q$  ワンポイント

弊社のホームページから、各種ソフトウェアをダウンロードすることができます。 (http://www.kyoceradocumentsolutions.co.jp/download/)

# <span id="page-8-1"></span><span id="page-8-0"></span>Windowsにプリンタードライバーをインストールする

ソフトウェアのインストール手順を説明します。(画面はWindows 8.1です。)

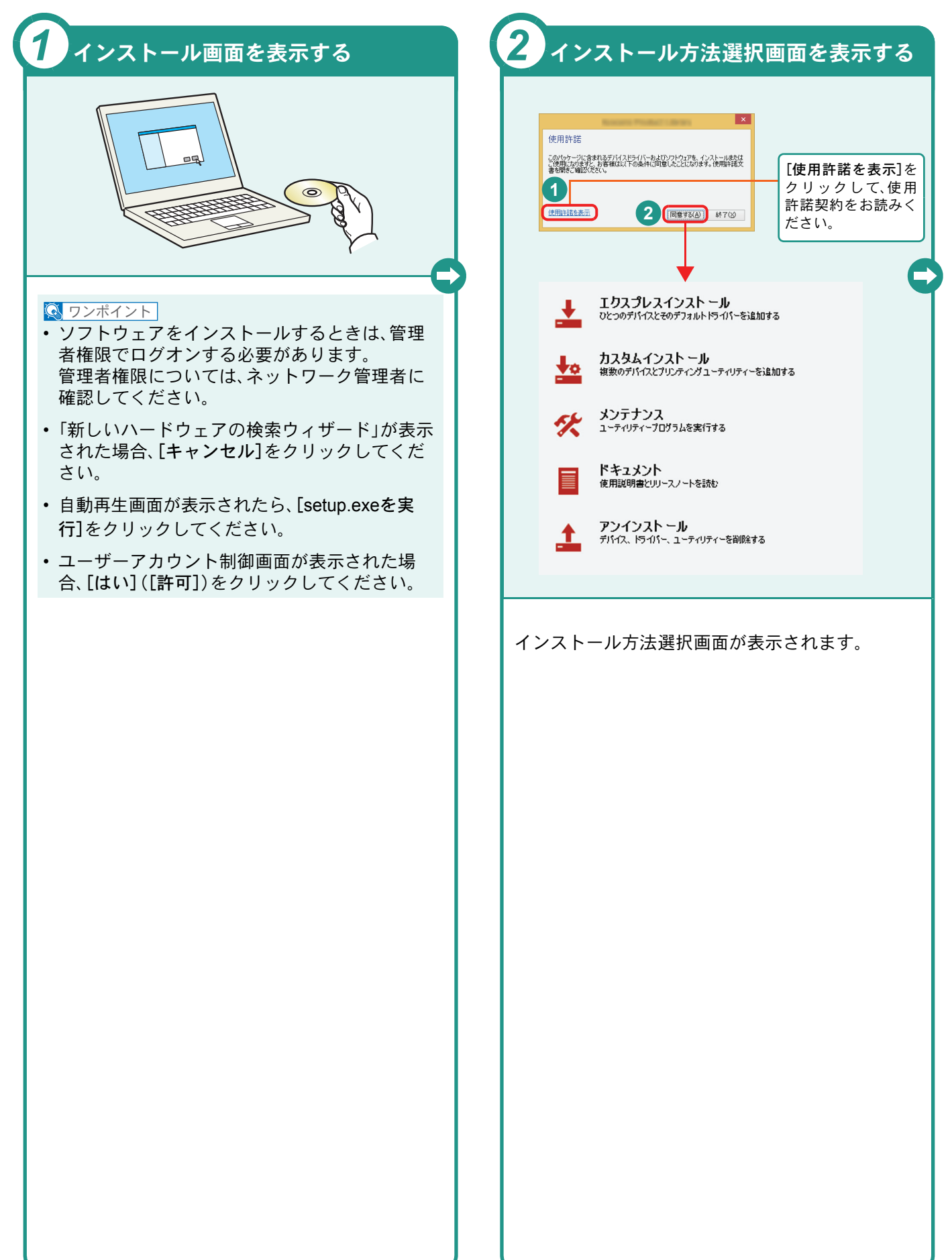

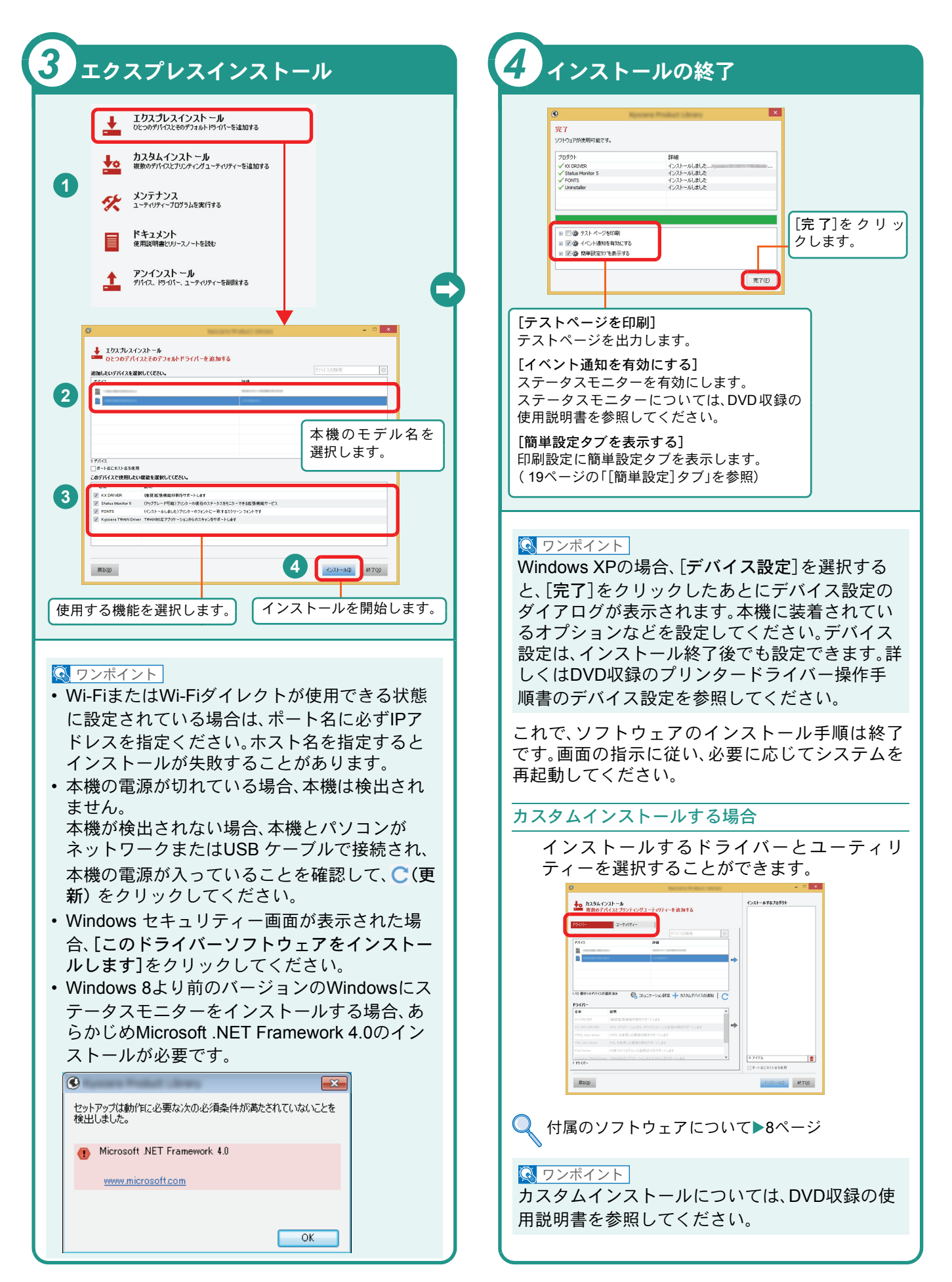

## <span id="page-10-0"></span>ソフトウェアのアンインストール方法

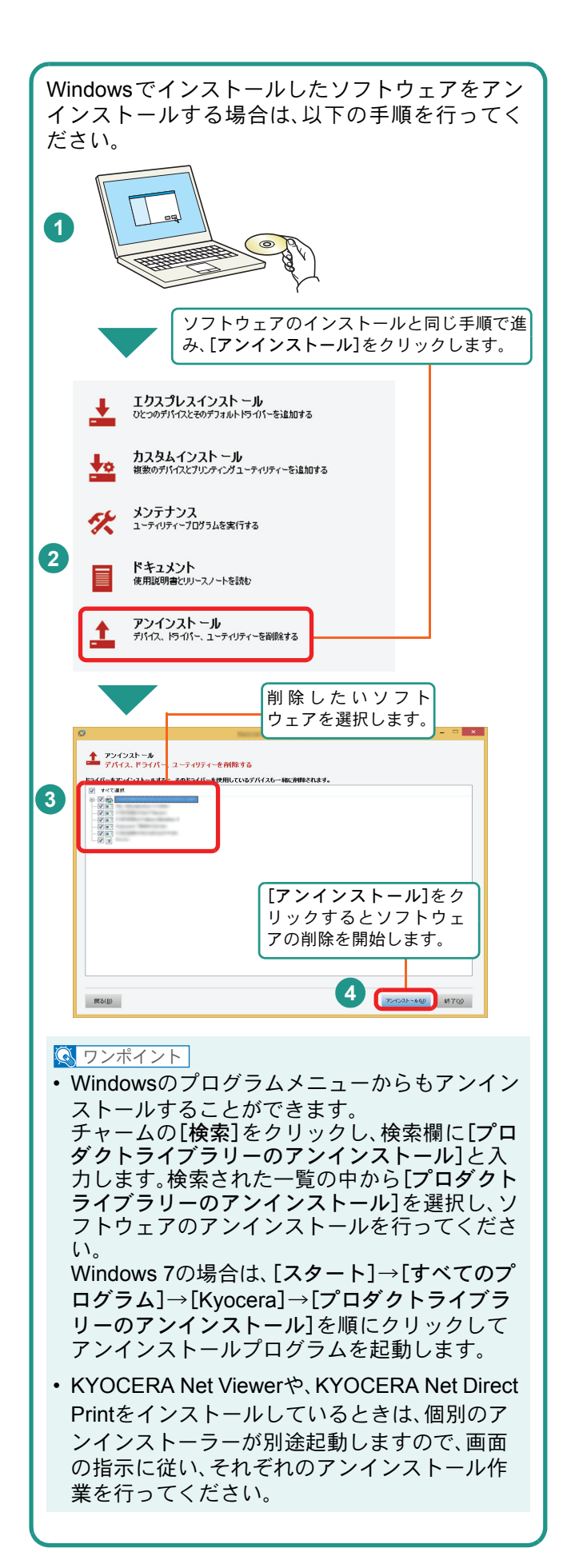

### <span id="page-11-0"></span>Macintoshにプリンタードライバーをインストールする Macintoshでは、本機のプリンター機能が使用できます。次の手順でプリンタードライバーをインストールしてプリ

ンターを追加してください。(Mac OS X 10.8を例に説明します。)

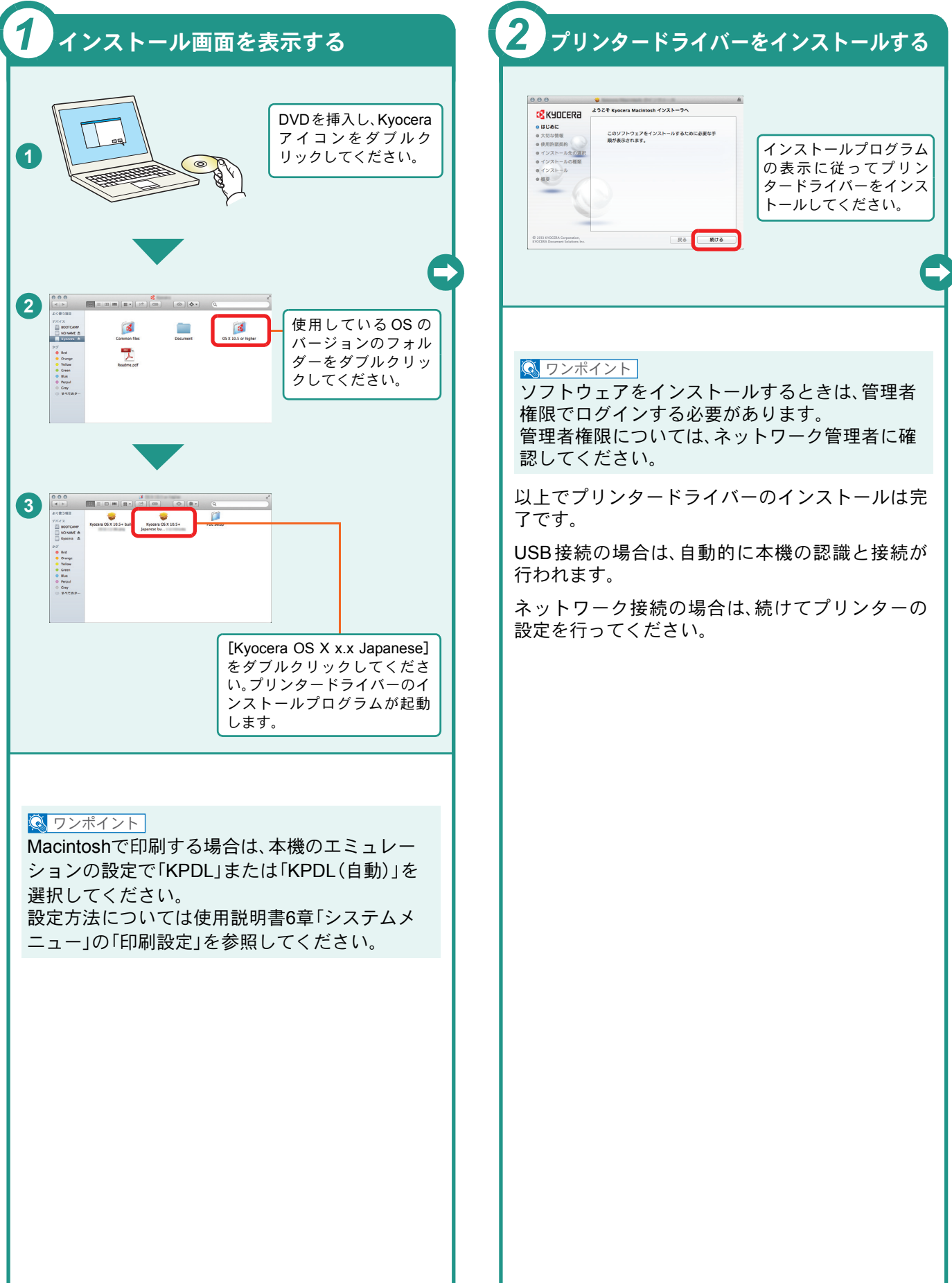

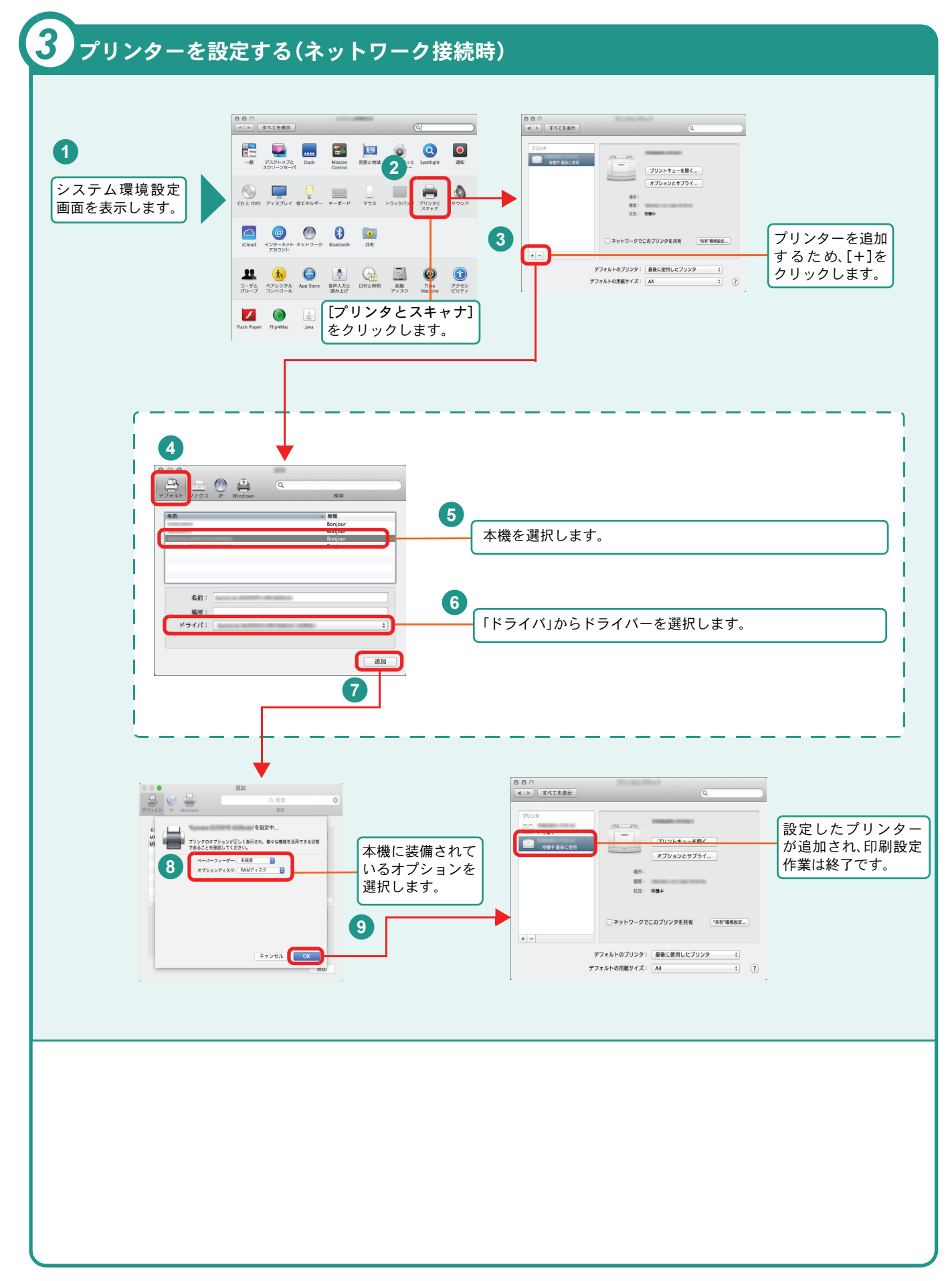

# <span id="page-13-2"></span><span id="page-13-1"></span><span id="page-13-0"></span>Command Center RXを使ってパソコンから設定する

Command Center RXは、プリントシステムの設定や管理を行うツールです。本機の状態や設定内容の確認、ネット ワークやセキュリティーの設定変更などができます。Command Center RXは、本機をネットワークに接続してご使 用の場合に、同一ネットワークに接続されたパソコンからアクセスできます。

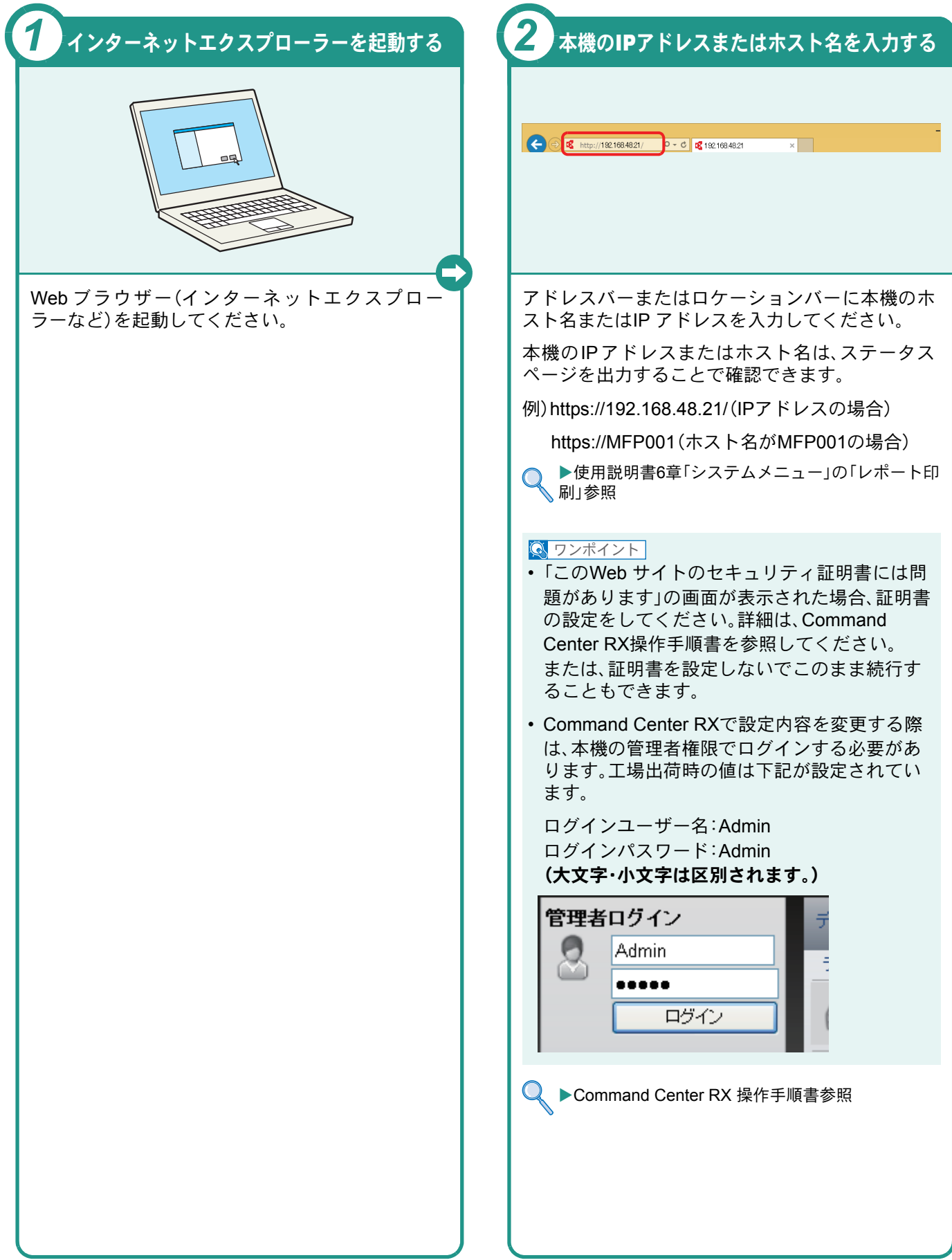

# <span id="page-14-1"></span><span id="page-14-0"></span>電源の入れかた/切りかた

電源の入/切は、正しい手順で行ってください。

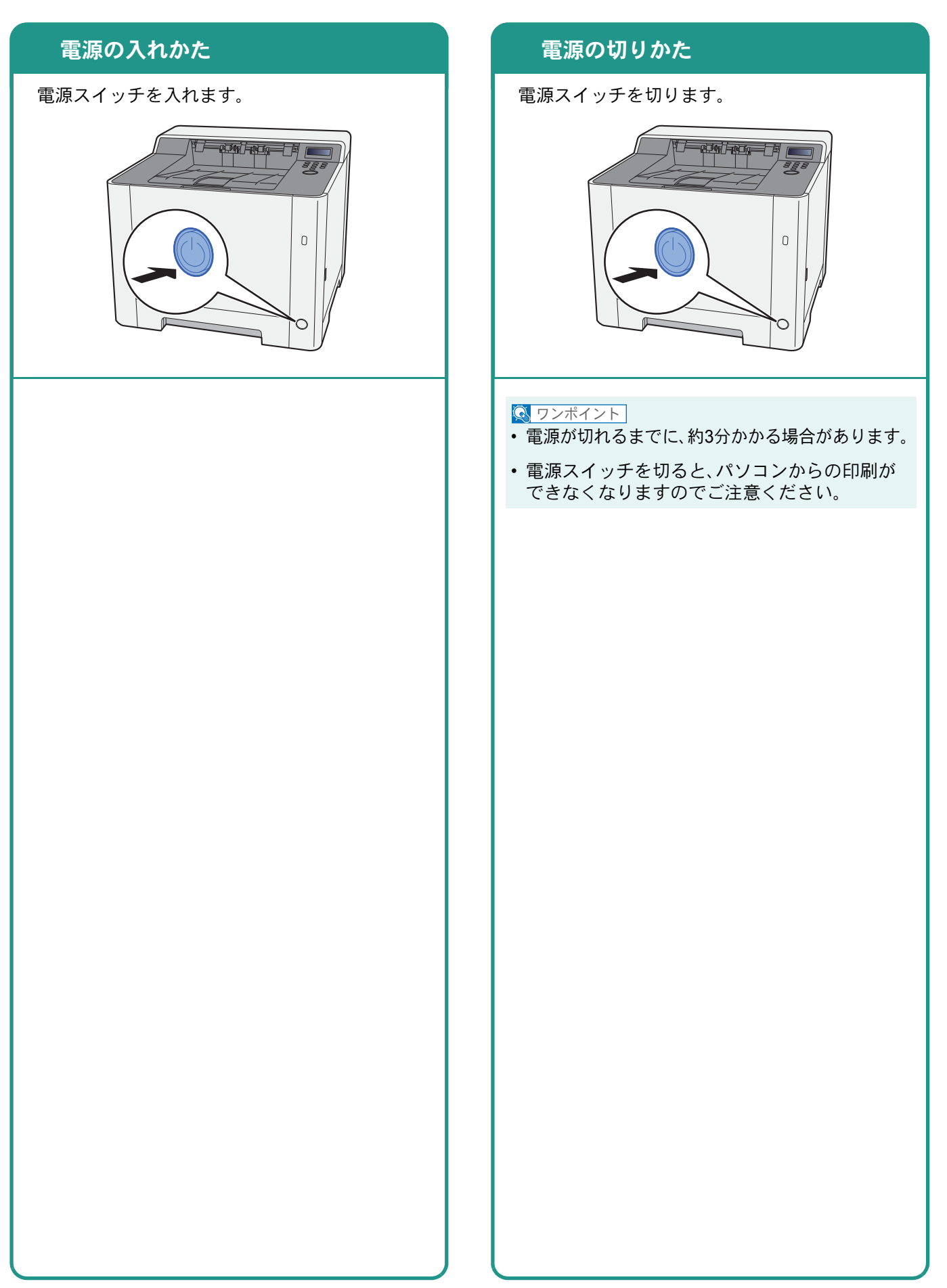

# <span id="page-15-0"></span>用紙のセット

<span id="page-15-1"></span>カセットに用紙をセットする

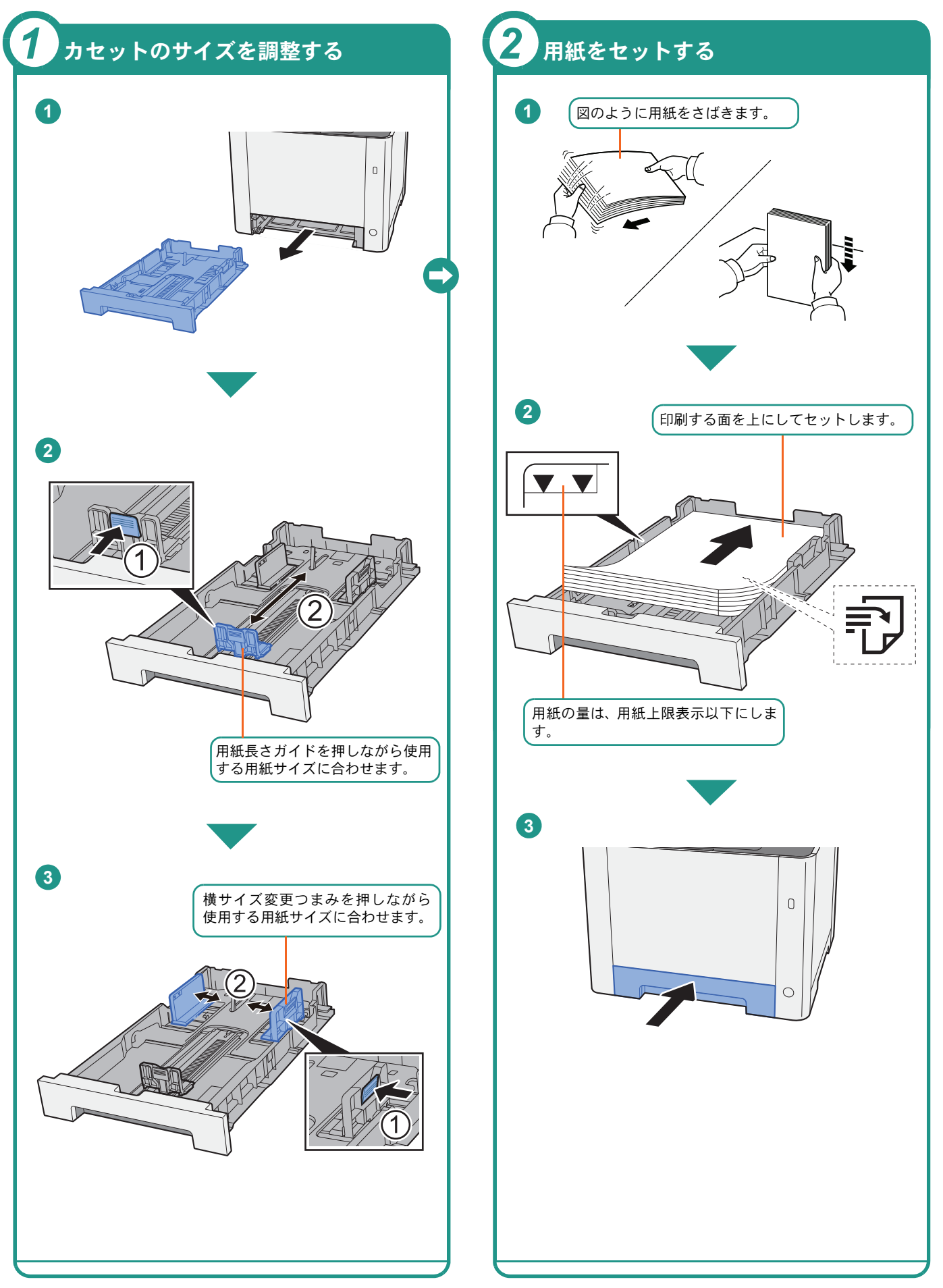

<span id="page-16-2"></span><span id="page-16-1"></span><span id="page-16-0"></span>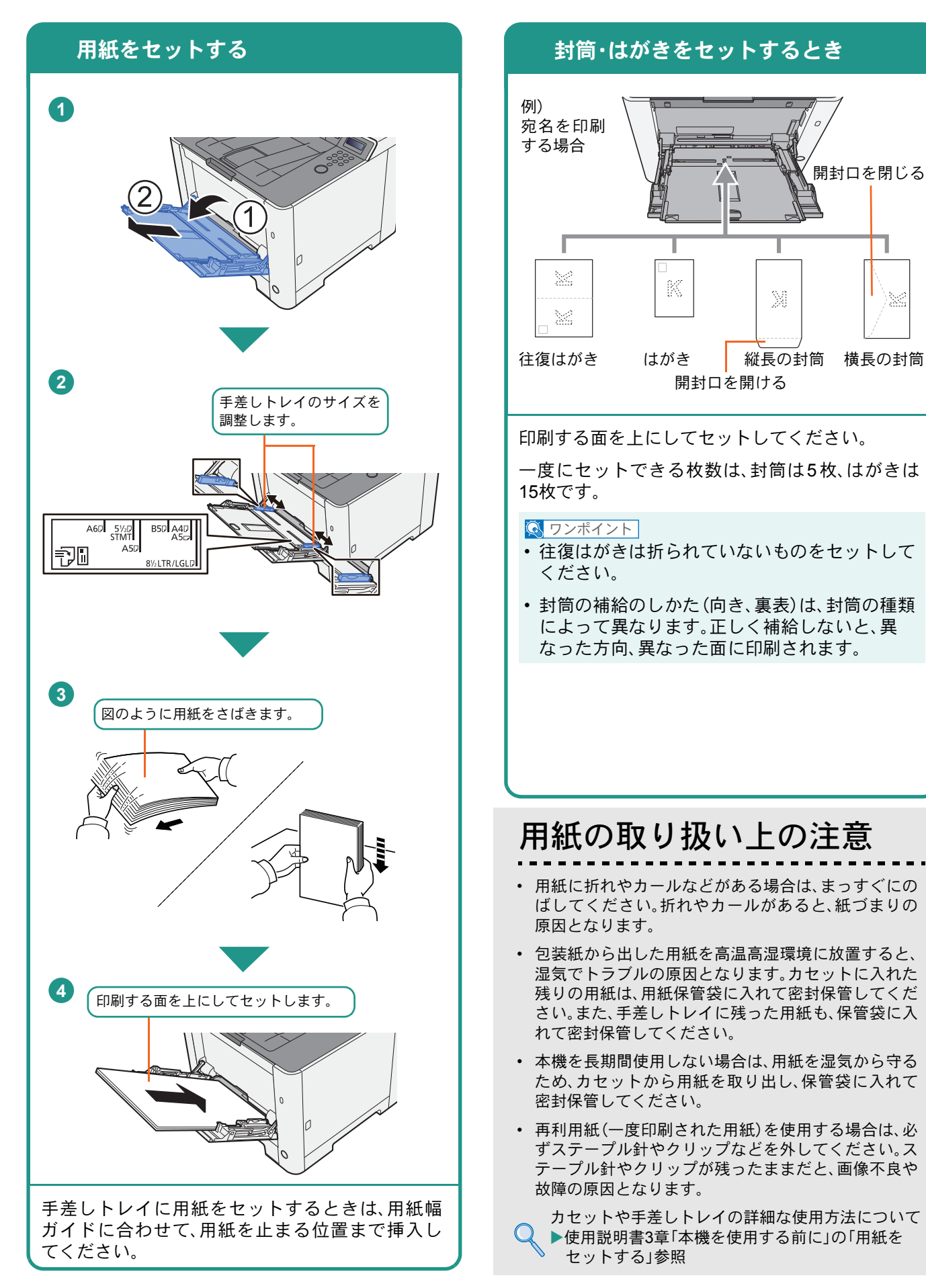

# <span id="page-17-2"></span><span id="page-17-1"></span><span id="page-17-0"></span>印刷のしかた

ここでは基本的な印刷のしかたを説明しています。操作方法はWindows 8.1で説明しています。

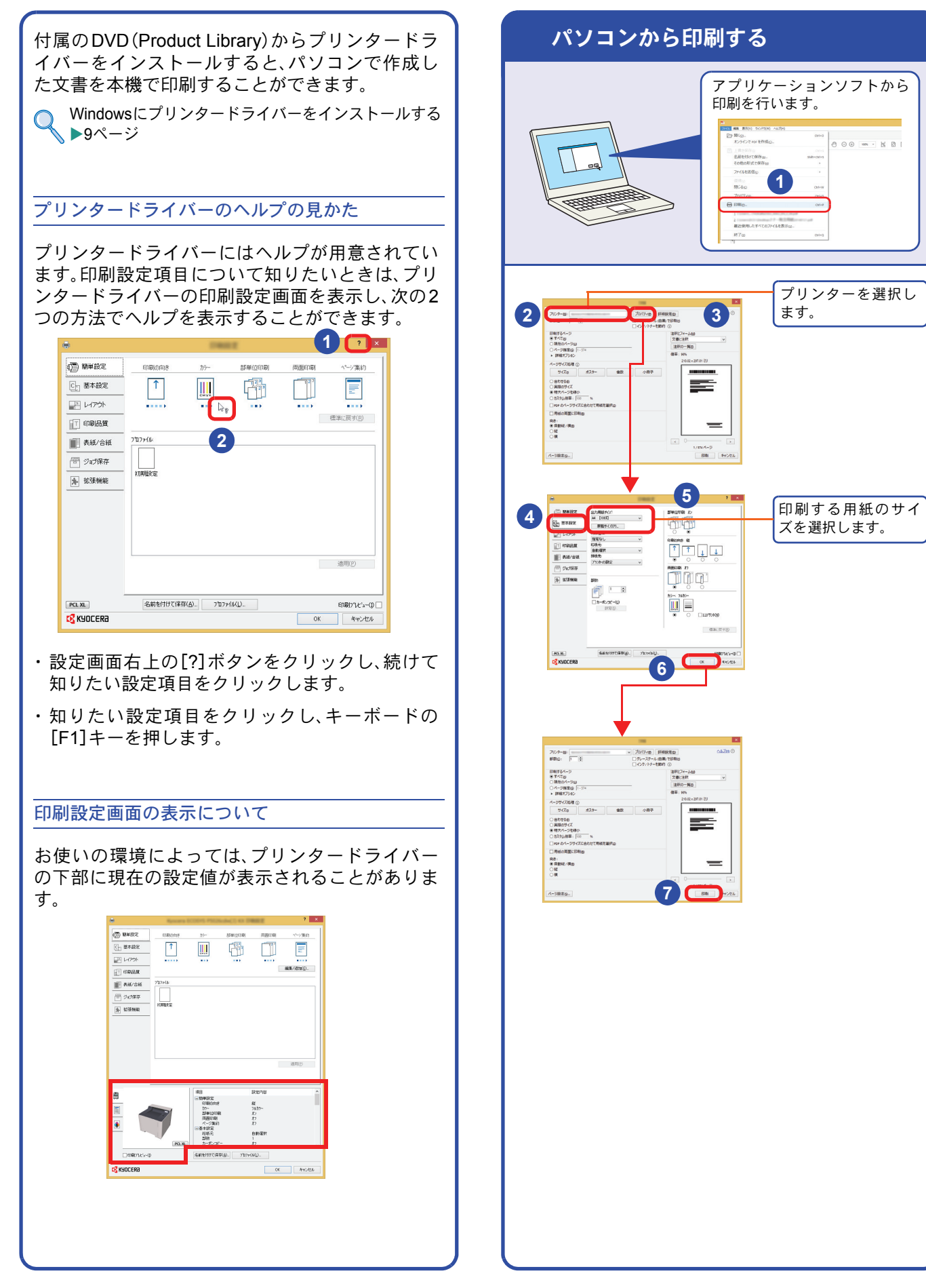

### <span id="page-18-1"></span><span id="page-18-0"></span>プリンタードライバーの印刷設定について

プリンタードライバーの印刷設定画面でそれぞれのタブをクリックして、必要な設定をしてください。

詳しくは、プリンタードライバー操作手順書を参照してください。

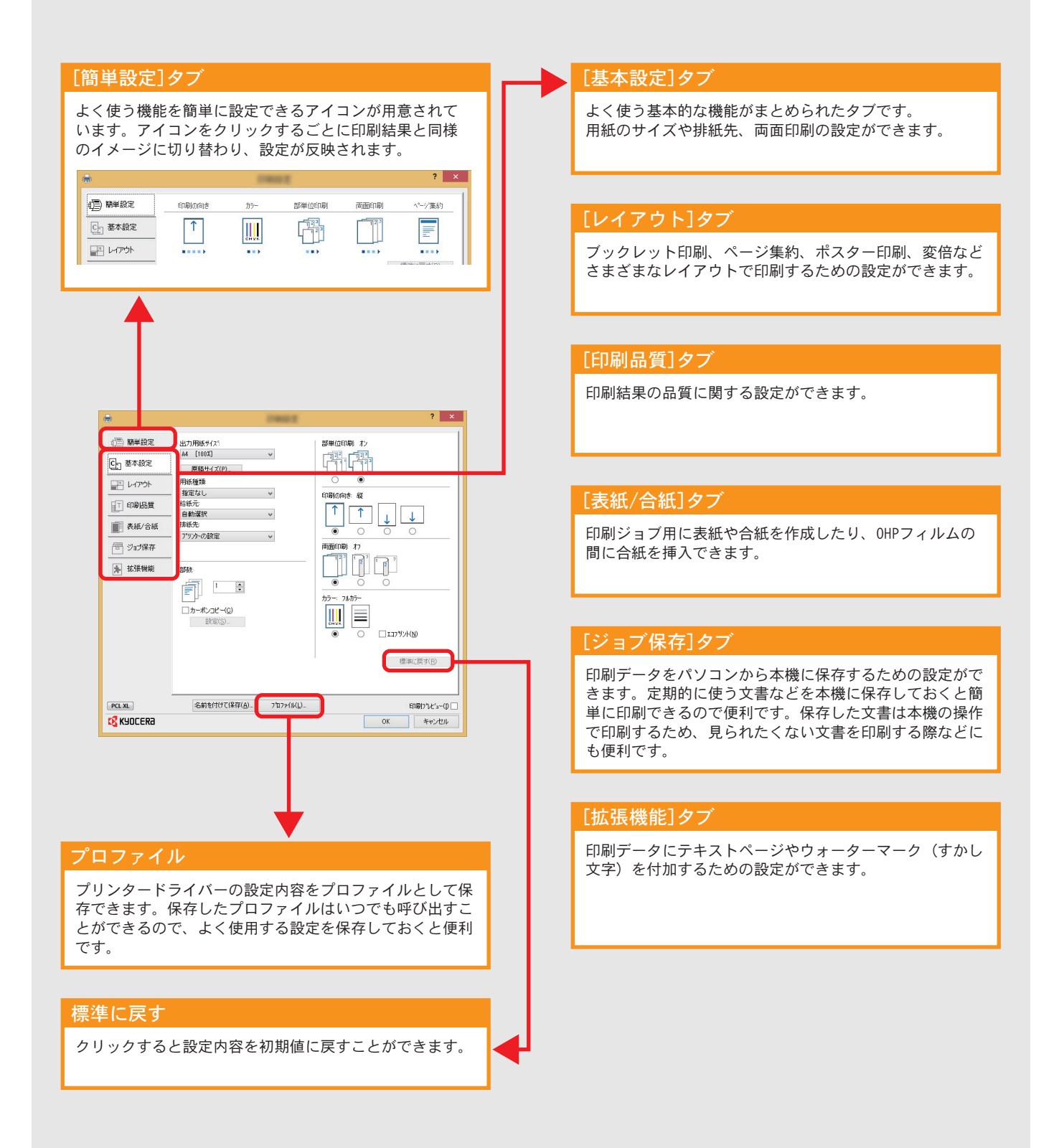

プリンター機能を使う

# <span id="page-19-0"></span>はがきや封筒に印刷する

はがきや封筒に印刷するときは、手差しトレイを使って印刷します。

<span id="page-19-1"></span>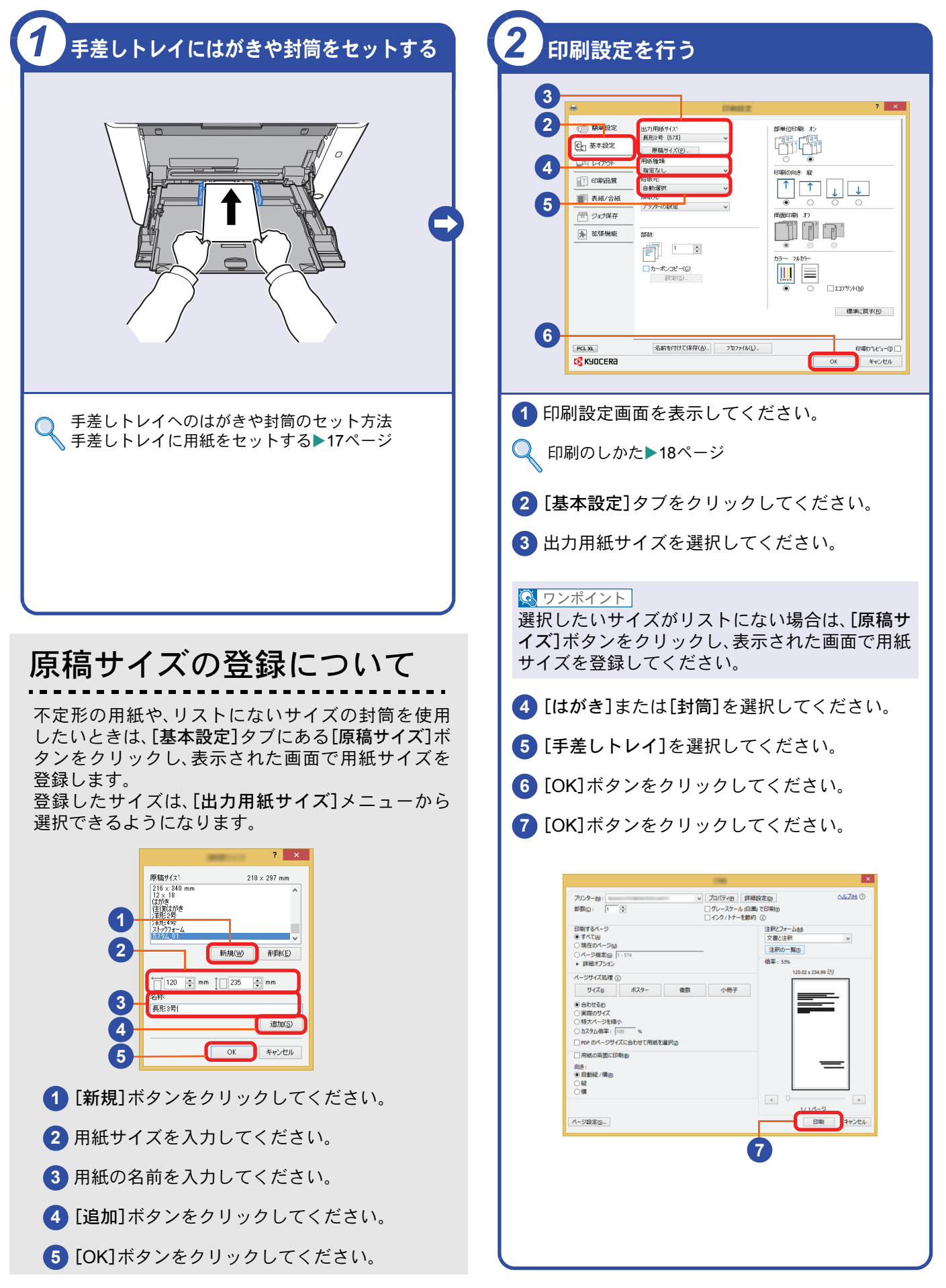

# <span id="page-20-0"></span>印刷を中止するときは

印刷の中止方法を説明します。

#### パソコンで印刷を中止する

プリンタードライバーで印刷を実行した後、本機 で印刷が始まる前に中止したいときは、次の操作 を行ってください。

- **1** Windows 画面右下のタスクバーに表示される プリンターアイコン( | | )をダブルクリック してダイアログボックスを表示してください。
- **2** 印刷を中止したいファイルをクリックし、 [ドキュメント]メニューから[キャンセル]を 選択してください。

本機での印刷を中止する

本機で印刷が始まっている場合は、操作パネルの [キャンセル]キーを押して中止操作を行います。

**1** メッセージディスプレイに「データ処理中で す」が表示されていることを確認して、[キャン セル]キーを押してください。

**1** 「?」が表示され、現在のジョブ名が表示されま す。

**2** [▲]または[▼]キーで、中止したいジョブを選 択して、[OK]キーを押します。

**3** ジョブは中止されます。

<span id="page-21-1"></span><span id="page-21-0"></span>べんりな使いかた

## <span id="page-21-2"></span>べんりな機能

知っておくとべんりな機能をご紹介いたします。

#### <span id="page-21-3"></span>効率よく作業したい 経費を節約したい

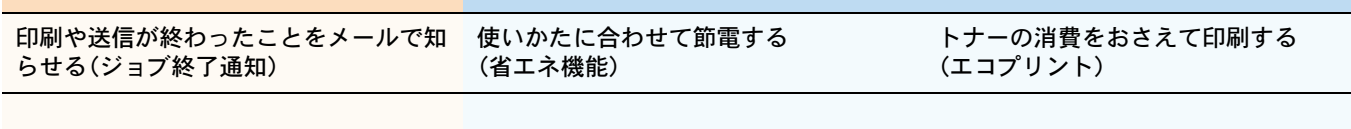

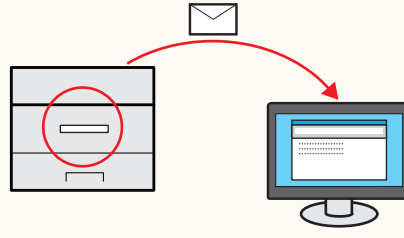

<span id="page-21-4"></span>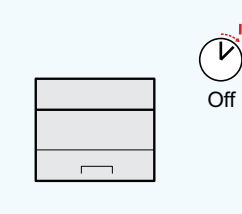

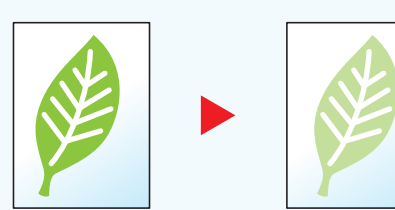

文書を処理している間に、他の作業をし たいときなどに便利です。 大量の文書を処理するときや、他の作業 が立て込んでいるときなど、印刷が終 わったことを自分のパソコンにメールで 知らせることができます。 印刷が終わるまで近くで待っている必要 がないので、無駄な時間が省けます。

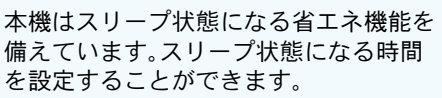

<span id="page-21-5"></span>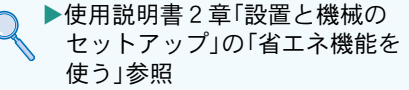

トナーを節約したいときに便利です。 試し印刷や社内での確認用資料など、内 容が確認できればいい程度の資料を作成 するときに使用すると、トナーを節約で きます。

高品質な印刷が必要でないときに利用で きます。

▶使用説明書7章「システムメ  $\bigcirc$ ニュー」の「印刷設定」参照

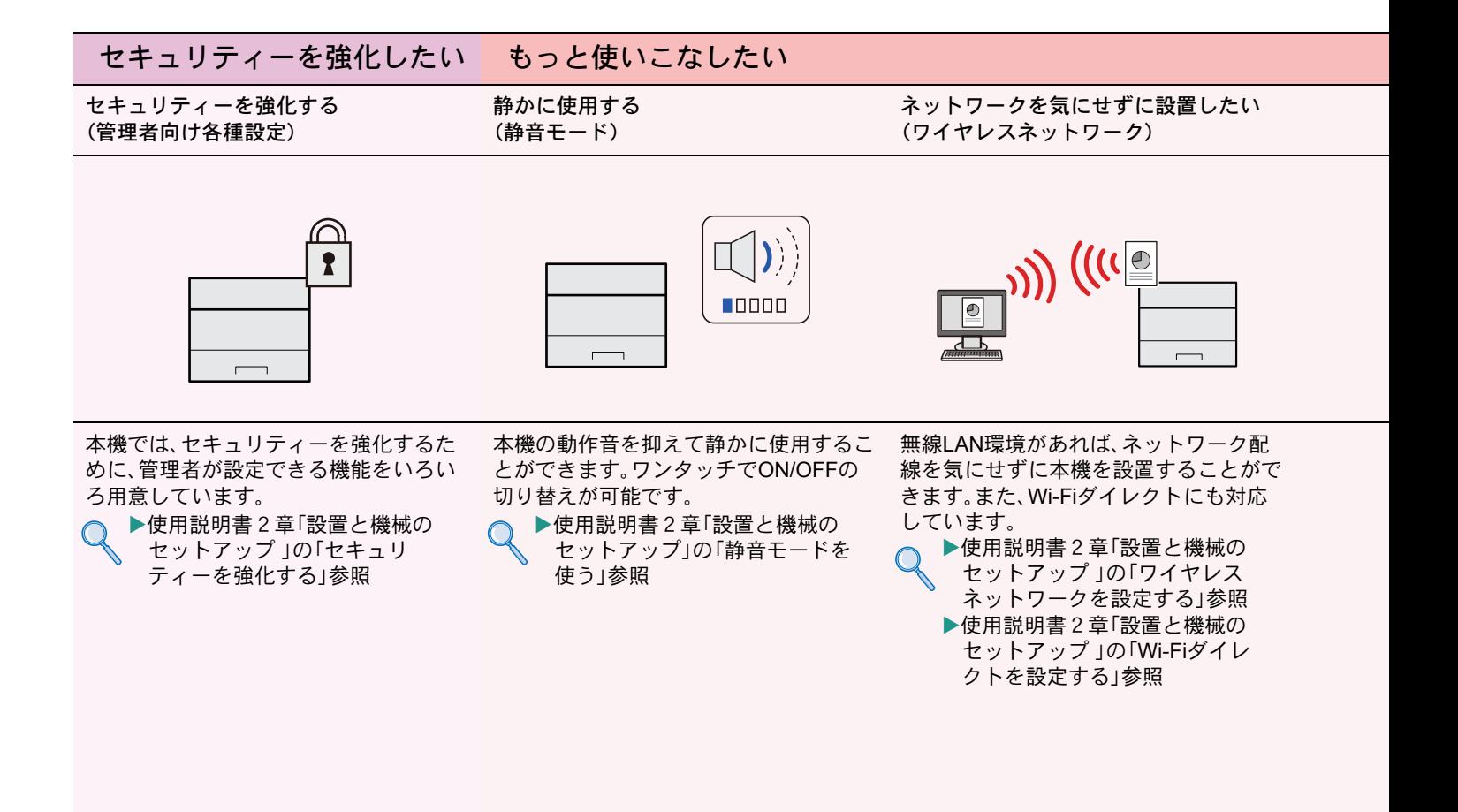

<span id="page-22-0"></span>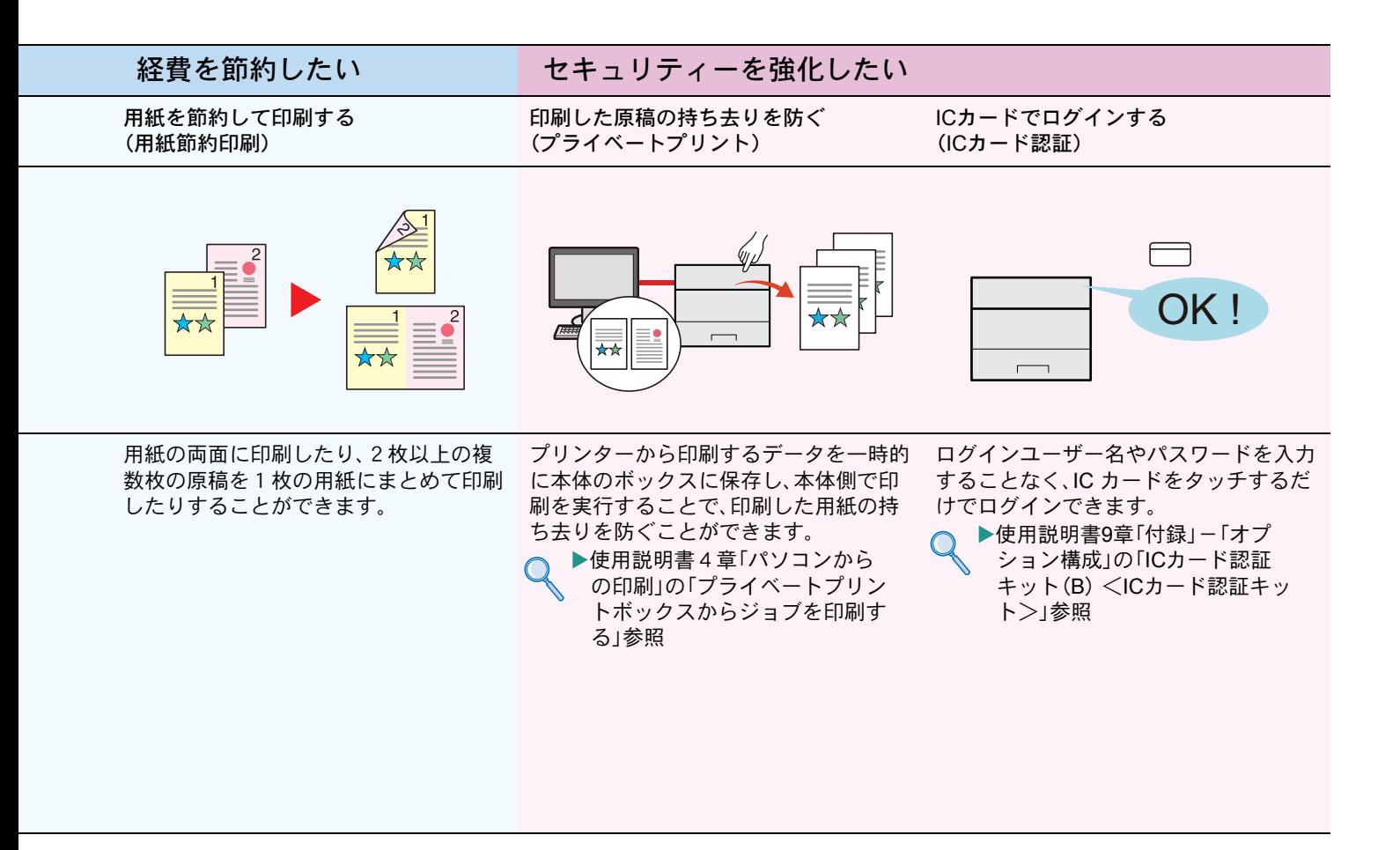

#### もっと使いこなしたい

USBメモリーを使う (USBメモリー)

リモートで本機を操作する (Command Center RX)

 $-094$ 

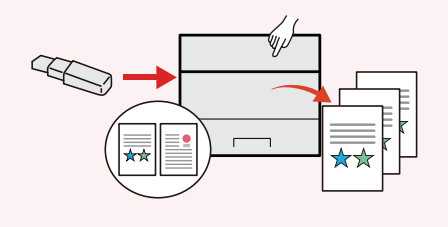

外出先で文書を印刷したり、パソコンが 使えないときなどに便利です。 USBメモリーを本機に接続し、メモリー 内に保存されている文書を印刷します。 ▶使用説明書5章「本体側の操作」 の「USBメモリー内のデータを 印刷する」参照 使用説明書2章「設置と機械の

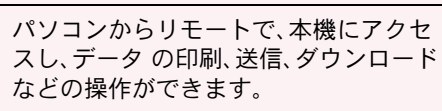

 $\Box$ 

管理者は、本機の動作設定や管理設定を 効率的に行うことができます。

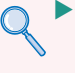

セットアップ」の「Command Center RXとは」参照

<span id="page-23-0"></span>こんなときどうしたらいいの

# <span id="page-23-1"></span>エラーが発生したら

エラーが発生すると、印刷を停止し、メッセージディスプレイにエラー状況を表示します。

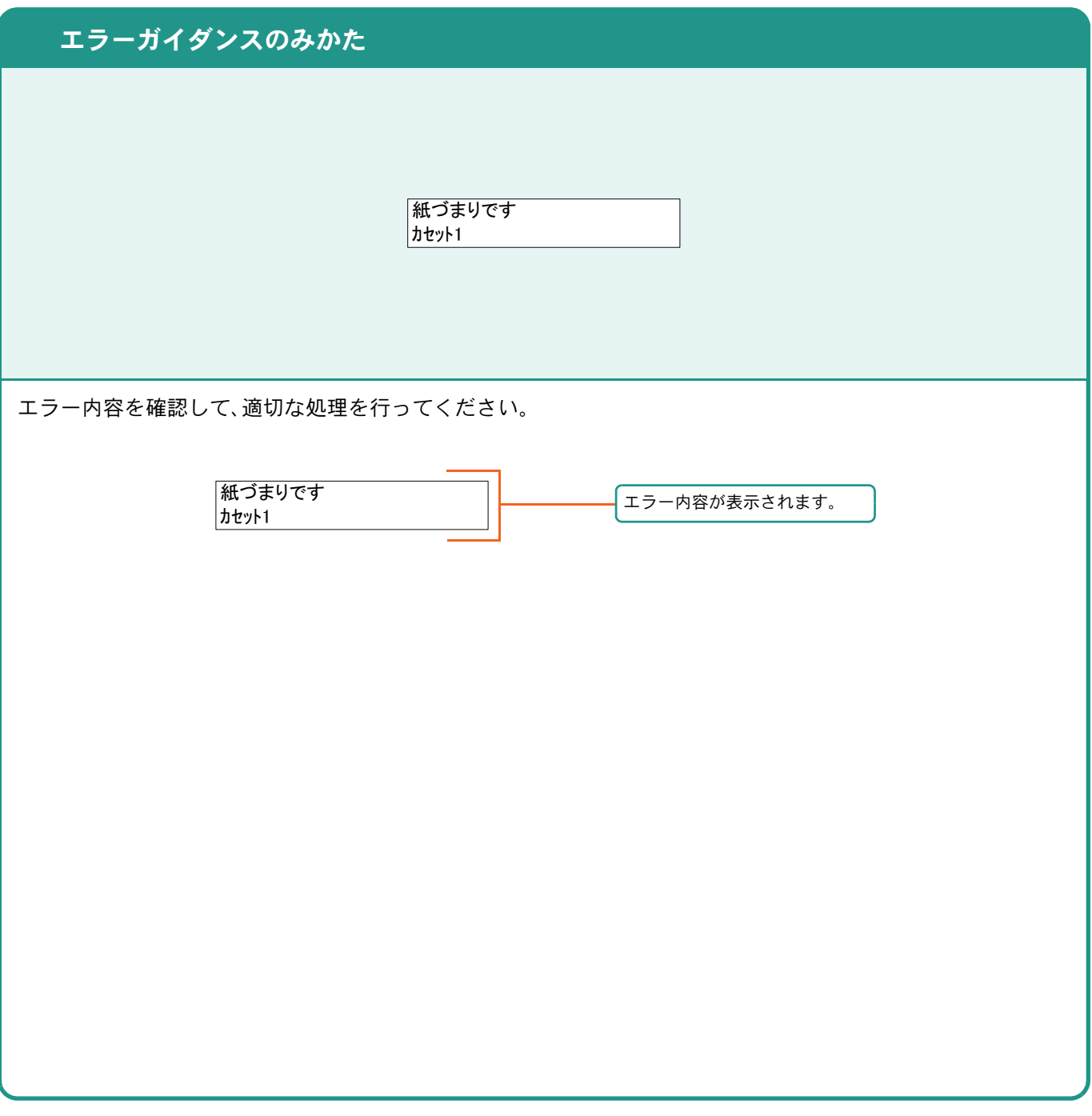

### <span id="page-23-2"></span>うまく印刷できないときは

印刷品質が悪いなど、印刷で思いどおりの結果が得られない場合は、使用説明書8章「こんなときには」の「一般 的なトラブル」を参照してください。

### <span id="page-24-0"></span>紙づまりが発生したら

紙づまりが発生すると、印刷を停止し、メッセージディスプレイに紙づまり状況が表示されます。

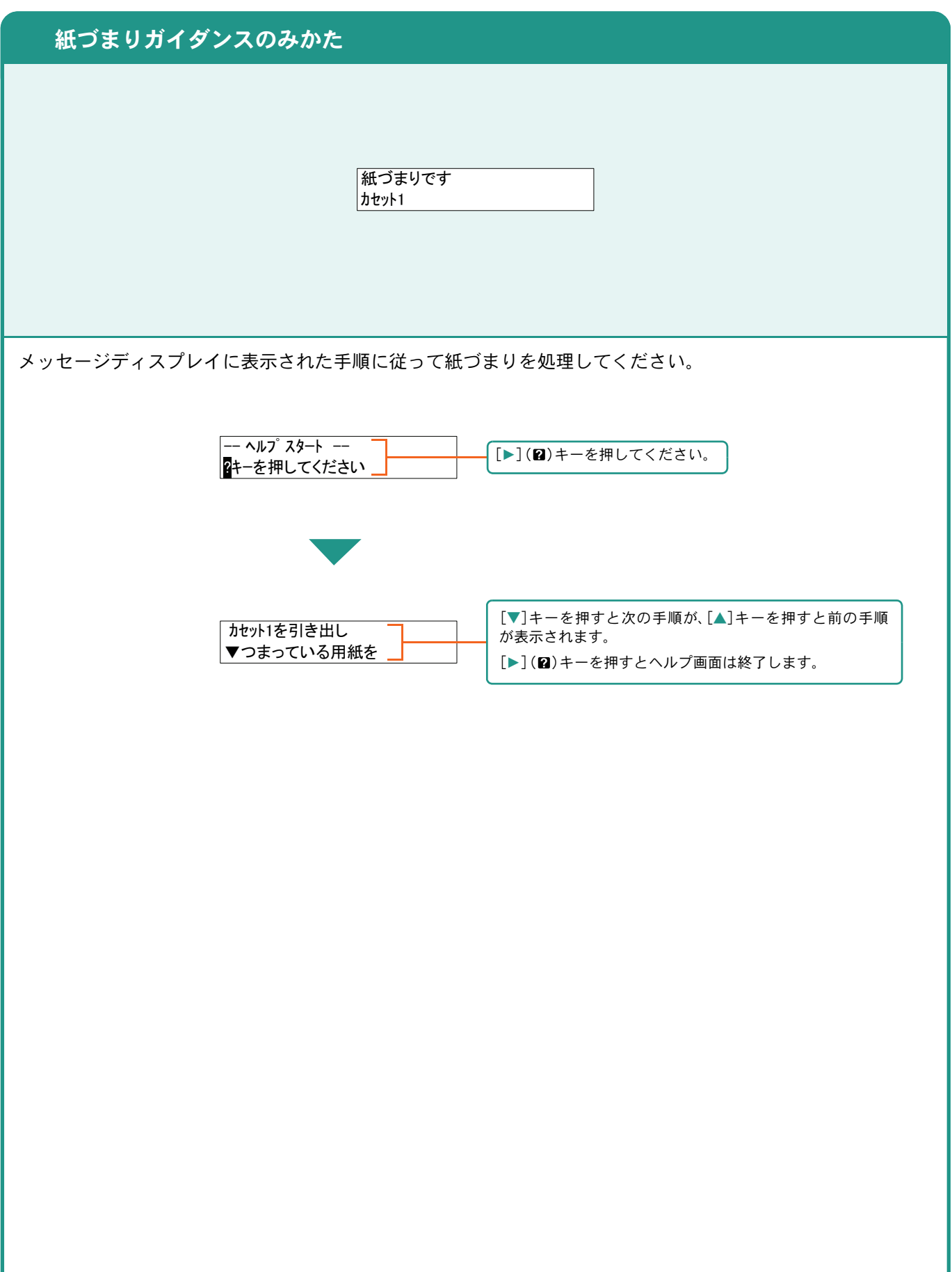

# <span id="page-25-0"></span>トナーコンテナの交換

トナーコンテナのご購入やご相談は、京セラドキュメントソリューションズジャパン株式会社にお問い合わせくだ さい。

#### <span id="page-25-1"></span>トナーコンテナ

トナーコンテナは、メッセージディスプレイに「トナーを交換してください」と表示されたときに交換しま す。

トナーコンテナの交換方法については、トナーに同梱されるインストールガイドに従って交換してくださ い。

トナーコンテナの型番号

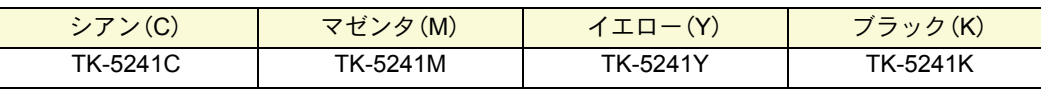

印刷品質維持のため、トナーコンテナは弊社純正品の使用をお勧めします。 弊社製品には、数々の品質検査に合格した弊社純正品のトナーコンテナをご使用ください。 純正品以外のトナーコンテナをお使いになると、故障の原因になることがあります。 純正品以外のトナーコンテナの使用が原因で、機械に不具合が生じた場合には、保証期間内であっても責任を負 。<br>いかねますので、ご了承ください。

弊社純正消耗品には、以下のホログラムシールが貼られています。

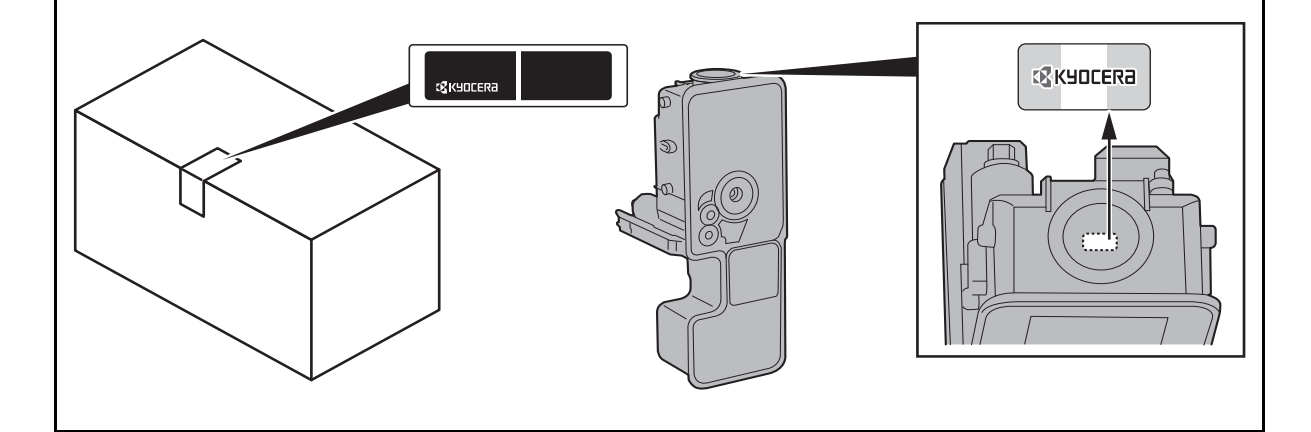

項目を選択します。

**1**

<span id="page-26-1"></span><span id="page-26-0"></span>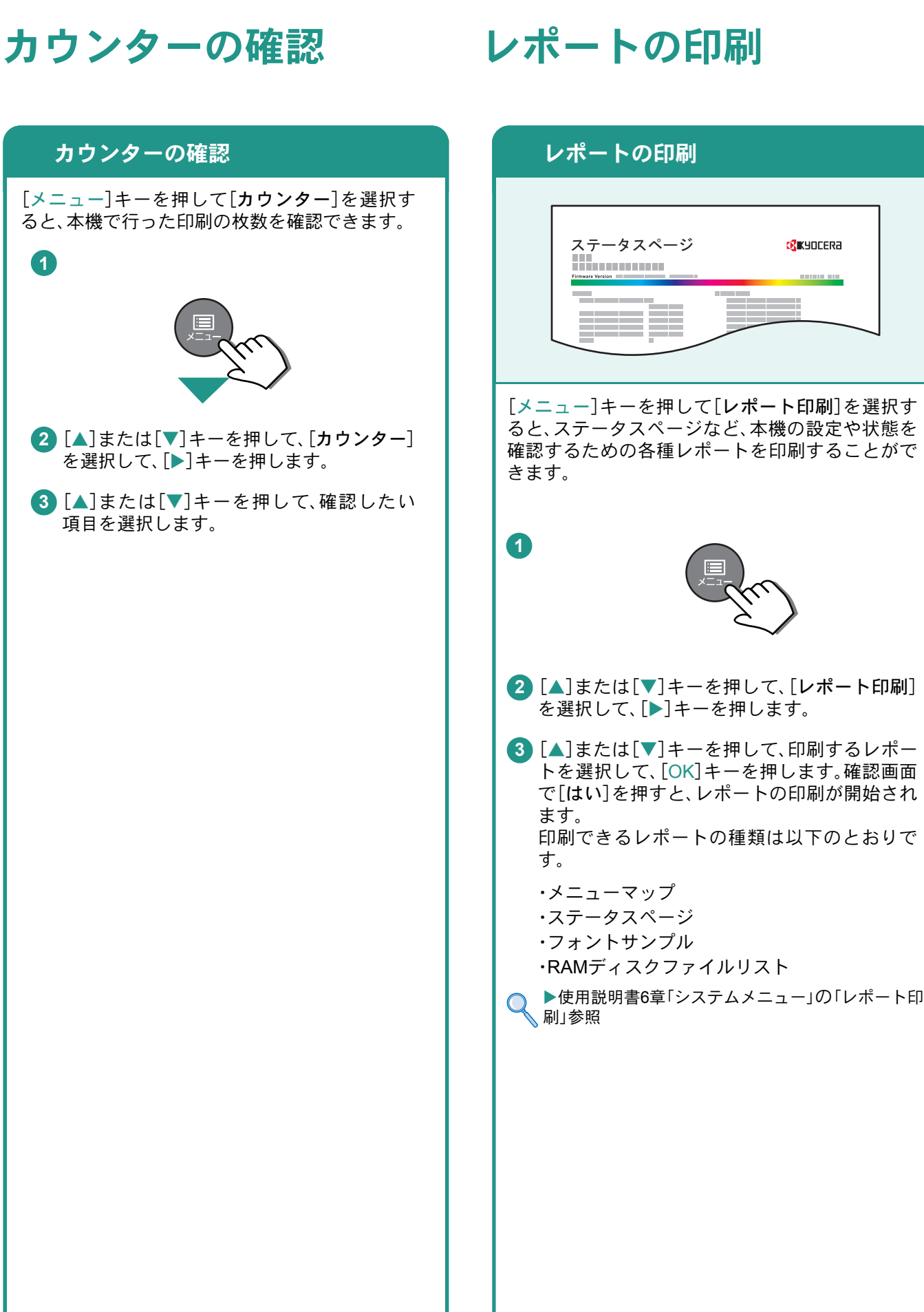

こんなときどうしたらいいの

# <span id="page-27-0"></span>日付と時刻の設定

日付と時刻を設定します。ご使用の地域の日付と時刻を入力してください。

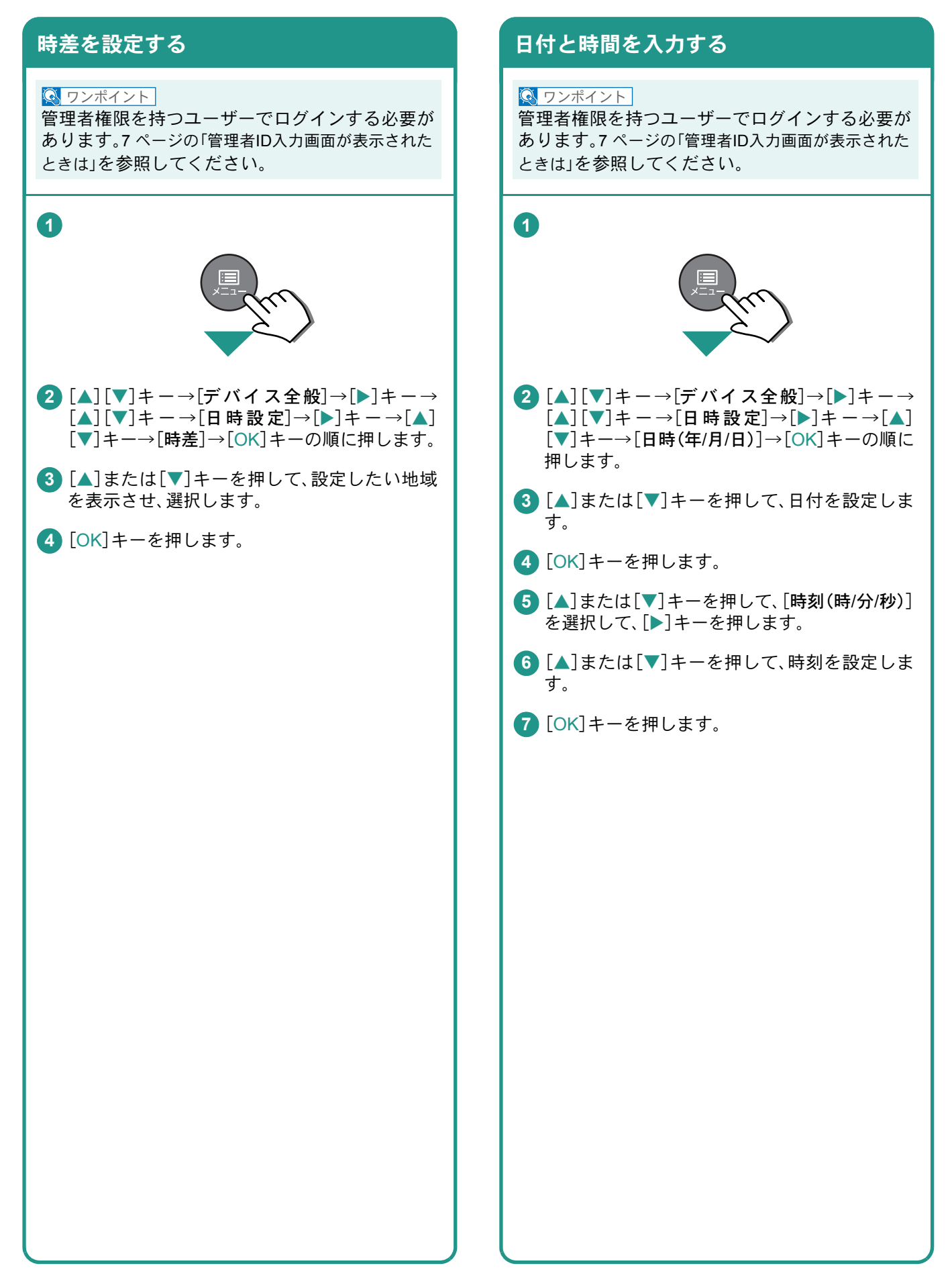

# <span id="page-28-1"></span><span id="page-28-0"></span>本機のシリアル番号の確認

本体のシリアル番号は、図の位置に記載しています。

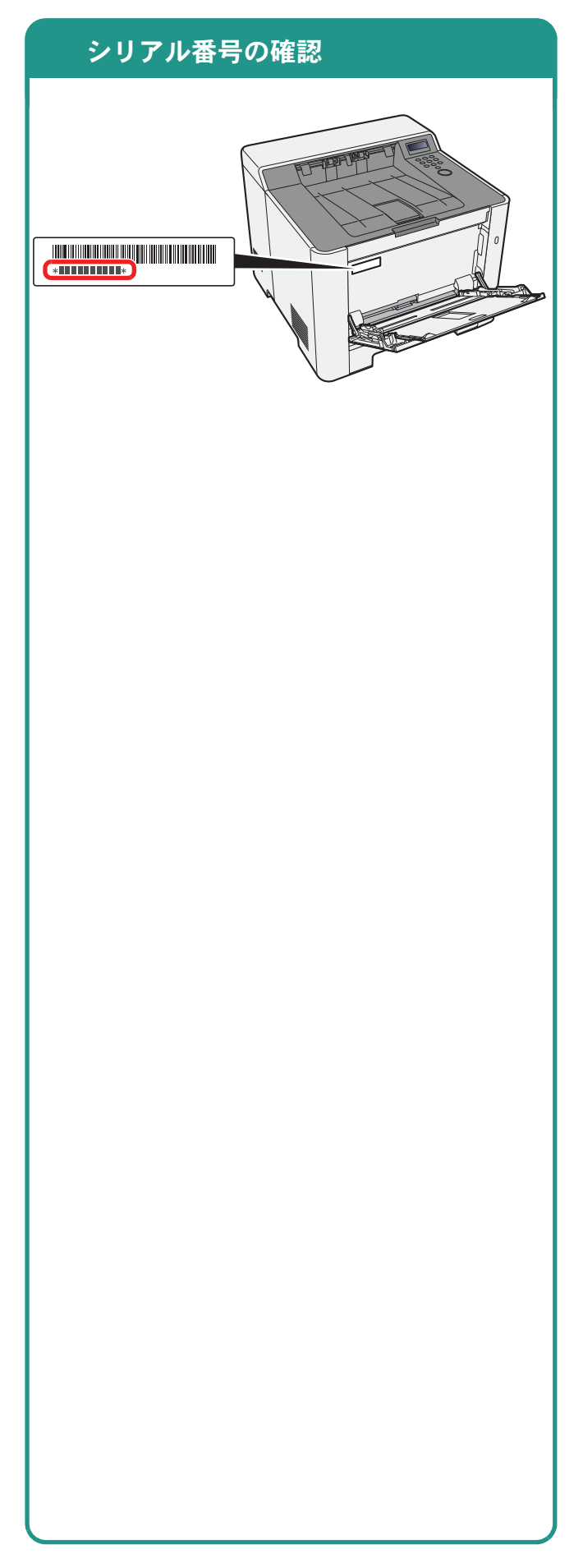

**MEMO**

#### 商標について

- Microsoft、Windows、Windows XP、Windows Server 2003、Windows Vista、Windows Server 2008、Windows 7、 Windows Server 2012、Windows 8、Windows 8.1、Windows 10およびInternet Explorerは、Microsoft Corporation の米国およびその他の国における登録商標または商標です。
- Adobe Acrobat、Adobe Reader、PostScriptは、Adobe Systems, Incorporated(アドビシステムズ社)の商標で す。
- AppleTalk、Bonjour、Macintosh、Mac OSは、米国および他の国々で登録されたApple Inc.の商標です。
- 本製品のソフトウェアの一部分に、Independent JPEG Groupが開発したモジュールが含まれています。
- その他、本使用説明書中に記載されている会社名や製品名は、各社の商標または登録商標です。なお、本文中 には™および®は明記していません。

#### 初期化について

お客様の大切な個人情報の漏洩防止のため、機械を廃棄または、入れ替える際には使用済みの機械について、 不要なデータを消去(初期化)することをお勧めします。

詳しくは、使用説明書11章「付録」の「廃棄について」を参照してください。

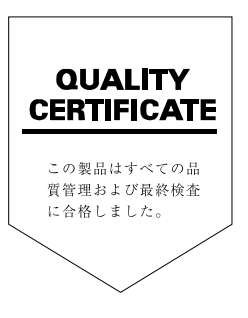

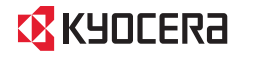

お客様相談窓口のご案内

弊社製品についてのお問い合わせは、下記のナビダイヤルへご連絡 ください。市内通話料金でご利用いただけます。

### 京セラドキュメントソリューションズ株式会社 京セラドキュメントソリューションズジャパン株式会社

〒158-8610 東京都世田谷区玉川台2丁目14番9号 http://www.kyoceradocumentsolutions.co.jp

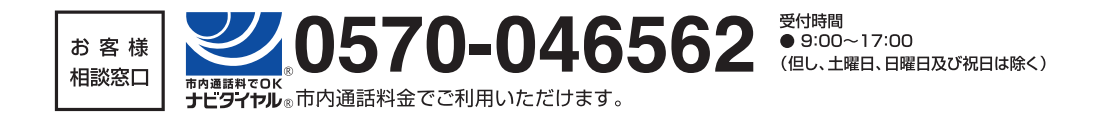

2016.4 302RB5603001

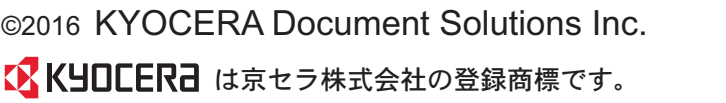

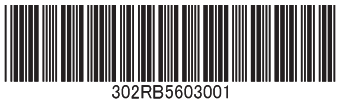